# **Matrox PowerDesk**

Utilice el software de Matrox PowerDesk para sacar el máximo partido del hardware de gráficos de Matrox y acceder a las funciones adicionales de Matrox relacionadas con las pantallas.

Es posible acceder a diversas funciones de Matrox PowerDesk con las hojas de propiedades. Estas hojas se encuentran en el cuadro de diálogo **Propiedades de Pantalla** de Windows. Para acceder a las hojas de propiedades de Matrox PowerDesk:

- <sup>n</sup> En Windows 95, haga clic con el botón derecho en el fondo del escritorio de Windows y, a continuación, haga clic en **Propiedades**.
- <sup>n</sup> En Windows 98/2000, haga clic con el botón derecho en el fondo del escritorio de Windows y, a continuación, haga clic en **Propiedades** <sup>à</sup> **Configuración** <sup>à</sup> **Avanzadas**. Si se está utilizando un escritorio de múltiples pantallas, seleccione una pantalla antes de hacer clic en **Avanzadas**.

Además, es posible acceder rápidamente a las funciones de Matrox PowerDesk con Matrox QuickDesk. Existen algunas funciones de PowerDesk a las que sólo se puede acceder a través de QuickDesk.

Para obtener más información sobre el software de Matrox PowerDesk, consulte el resto de esta guía y la ayuda relacionada con el contexto cuando esté disponible. Para obtener ayuda relacionada con el contexto, haga clic en el icono de la barra de títulos de un cuadro de diálogo y, a continuación, haga clic en el elemento sobre el que desea obtener ayuda. Haga clic con el botón derecho en un tema de ayuda para abrir un menú emergente desde el que se puede imprimir o copiar.

Consulte también...

- <sup>Ø</sup> Escritorio de múltiples pantallas
- <sup>Ø</sup> Matrox QuickDesk

## **Uso de esta guía**

Esta guía da por supuesto que se conocen funciones básicas, como hacer clic, hacer clic con el botón derecho o hacer clic doble, y los fundamentos del sistema operativo en uso. Se usan las siguientes convenciones:

- <sup>n</sup> **Letra negrita** para el texto que aparece en la pantalla, subtítulos y etiquetas.
- <sup>n</sup> *Letra cursiva* para nombres de ficheros, vías de acceso, títulos de obras, y términos nuevos.
- <sup>n</sup> *Letra negrita cursiva* para realzar.
- <sup>n</sup> Teclas entre corchetes, con el signo de suma entre ellas para indicar si deben pulsarse a la vez. Por ejemplo: pulsar [Ctrl]+[Alt]+[Supr] para volver a arrancar el ordenador.
- <sup>n</sup> Flechas ("à") para separar instrucciones sucesivas. Por ejemplo, "hacer clic en **Aceptar** <sup>à</sup> **Cerrar** <sup>à</sup> **Aceptar**" es lo mismo que "hacer clic en **Aceptar**, luego en **Cerrar** y finalmente en **Aceptar**".
- n Color Verde para referencias cruzadas. Si se está viendo el documento en línea, haga clic en el texto de color verde para pasar al elemento al que se hace referencia.

Esta es información sobre Derechos de Reproducción.

### **Acabar**

Haga clic en este botón para cerrar el cuadro de diálogo.

### **Aplicar**

Haga clic en este botón para aplicar los cambios sin cerrar el cuadro de diálogo.

### **Cancelar**

Haga clic en este botón para cerrar el cuadro de diálogo sin realizar cambios.

### **Aceptar**

Haga clic en este botón para aplicar los cambios y cerrar el cuadro de diálogo.

Esta es una descripción de este cuadro de diálogo u hoja de propiedades.

### **Restablecer**

Haga clic en este botón para restaurar la configuración a los valores por defecto.

### **Guardar**

Haga clic en este botón para guardar los cambios realizados en el cuadro de diálogo.

### **Retroceder**

Haga clic en este botón para retroceder un paso.

### **Siguiente**

Haga clic en este botón para continuar con el paso siguiente.

No hay ningún tema de ayuda asociado a este elemento.

# **Matrox QuickDesk**

Utilice QuickDesk para acceder rápidamente a las funciones de Matrox PowerDesk. Para mostrar u ocultar QuickDesk, utilice las casillas de verificación en **Opciones** de Matrox PowerDesk.

Cuando QuickDesk se está ejecutando, su icono aparece en la barra de tareas de Windows. Detenga el cursor del ratón sobre este icono para ver un texto emergente que identifica la configuración del escritorio que se está utilizando. Haga clic en el icono para ver el menú de QuickDesk.

También se puede hacer clic doble en el icono QuickDesk para abrir el diálogo **Propiedades de Pantalla**.

**Nota:** Es posible que uno o más de los menús de Matrox QuickDesk no se encuentren en la lista de contenido de este manual. Para obtener información acerca de elementos de menú ausentes en dicha lista, haga clic en el elemento de menú y consulte la ayuda sensible al contexto o las instrucciones en pantalla.

Consulte también...

<sup>Ø</sup> Matrox PowerDesk

#### **Esquemas de escritorio**

Seleccione este elemento de menú para organizar o acceder a los esquemas del escritorio. Un esquema de escritorio es una combinación guardada de la configuración de pantalla que incluye la resolución y la paleta de colores. Si utiliza un escritorio de múltiples pantallas, el esquema de escritorio incluye también la posición virtual de cada pantalla en el escritorio de Windows.

Haga clic en este elemento del menú para ver la siguiente lista de opciones:

- <sup>n</sup> Los esquemas de escritorio definidos se ordenarán en la lista por nombre. Haga clic en un nombre para cambiar a su configuración.
- <sup>n</sup> Haga clic en **Añadir** para guardar la configuración actual del escritorio en un esquema de escritorio.
- <sup>n</sup> Haga clic en **Organizar** para cambiar el nombre, eliminar u obtener información sobre un esquema de escritorio guardado.

#### **Posiciones de la ventana**

Seleccione este elemento del menú para guardar y restaurar la posición y el tamaño de las ventanas de programa del área de escritorio actual.

La posición y el tamaño de una ventana sólo se pueden restaurar si se han guardado previamente. Para cada área de escritorio se guarda un conjunto distinto de información sobre las ventanas. Esta información se guarda hasta que se apaga el ordenador, se reinicia Windows o se sale de Windows.

**Automático** -- Seleccione este elemento de menú para guardar la posición y el tamaño de las ventanas a intervalos regulares. Además, si esta opción está seleccionada, la posición y el tamaño de las ventanas se reponen automáticamente cuando hay cambios en el área del escritorio. Para configurar esta función, haga clic en **Configuración**. (**Configuración** está disponible sólo al seleccionarse **Automático**.)

**Nota:** Si está utilizando un escritorio de visualización múltiple y se cambia la posición virtual de una pantalla, también cambia el área de escritorio.

Consulte también...

- <sup>Ø</sup> Area del escritorio
- <sup>Ø</sup> Escritorio de múltiples pantallas

#### **Iconos de escritorio**

Seleccione este elemento del menú para guardar y restaurar las posiciones de los iconos del escritorio del área de escritorio actual.

La posición de un icono sólo se puede restaurar si se ha guardado previamente. Para cada área de escritorio se guarda un conjunto distinto de información sobre los iconos.

- n **Automático** -- Seleccione este elemento de menú para que Matrox PowerDesk guarde y restaure automáticamente las posiciones de los iconos cuando haya cambios en el área del escritorio.
- <sup>n</sup> **Hacer todo visible** -- Seleccione este elemento de menú para desplazar cualquier icono que esté fuera del escritorio al área del escritorio en la pantalla.

**Nota:** Si está utilizando un escritorio de visualización múltiple y se cambia la posición virtual de una pantalla, también cambia el área de escritorio.

**Nota:** Para utilizar estas funciones, asegúrese de que la función de Windows **Organizar iconos** <sup>à</sup> **Organización automática** esté desactivada. Para entrar en esta configuración, hacer clic en el entorno del escritorio de Windows con el botón derecho del ratón.

Consulte también...

- <sup>Ø</sup> Area del escritorio
- <sup>Ø</sup> Escritorio de múltiples pantallas

#### **Previsual. de escritorio**

Esta es una presentación preliminar destinada a mostrar cómo aparecerán los iconos del escritorio con la configuración actualmente seleccionada.

### **Ajustar iconos a cuadrícula**

Utilice esta casilla para configurar valores de cuadrícula para los iconos de su escritorio. Active la casilla de verificación para alinear automáticamente cada icono del escritorio en un cuadrado o un rectángulo en la cuadrícula. Mueva los deslizadores para ajustar el tamaño de cada cuadrado o rectángulo de la cuadrícula.

#### **Mostrar cuadrícula en el escritorio**

Active esta casilla de verificación para ver la cuadrícula de iconos en el escritorio.

Esta casilla de verificación no está disponible si la casilla de verificación **Ajustar iconos a cuadrícula** está despejada o si se activa la función de Windows **Escritorio activo** <sup>à</sup> **Ver como página web**.

#### **Utilizar una disposición de iconos personalizada**

Activar esta casilla de verificación para personalizar la disposición de los iconos del escritorio. Hacer clic en uno de los botones para seleccionar un estilo de disposición.

Para aplicar el estilo de disposición seleccionado: (1) hacer clic en **Aceptar** o en **Aplicar**, (2) hacer clic en el entorno del escritorio de Windows con el botón derecho del ratón, (3) hacer clic en **Organizar iconos**, luego (4) hacer clic en el nombre de la opción de clasificación (**por Nombre**, **por Tipo**, **por Tamaño** o **por Fecha**).

**Nota:** Para utilizar esta función, asegúrese de que la función de Windows **Organizar iconos** <sup>à</sup> **Organización automática** esté desactivada.

### **Ayuda**

Haga clic en este elemento del menú para acceder a más información relacionada con Matrox PowerDesk.

### **Utilizar funciones de múltiples pantallas**

Active esta casilla de verificación si desea utilizar funciones adicionales de múltiples pantallas. Desactive la casilla de verificación si no desea disponer de estas funciones.

### **Guardar o restaurar las posiciones de las ventanas al abrir o cerrar programas**

Si esta casilla está activada, el tamaño y la posición de las ventanas de programa se guardan cuando se cierran y se restauran cuando se vuelven a abrir.

Esta función no está disponible cuando **Utilizar funciones de múltiples pantallas** está desactivada.

#### **Abrir las ventanas de programa en la pantalla:**

Cuando esta casilla está activada, todas las ventanas de programa se abren en la parte central de la pantalla seleccionada. Sólo se puede seleccionar una pantalla si es parte del escritorio actual.

Si una ventana de programa es mayor que el área de pantalla, esta función no surte efecto sobre la ventana.

Esta función no está disponible cuando **Utilizar funciones de múltiples pantallas** está desactivada.

**Nota:** La función "**Guardar/restaurar las posiciones de ventana...**" tiene prioridad sobre esta función.

#### **Utilizar CenterPOPUP**

Cuando esta casilla está activada y se utiliza un escritorio de pantallas múltiples, aparecen casillas de diálogo y de mensaje en la parte central de la pantalla o ventana de programa, dependiendo de la opción que se seleccione entre las siguientes.

- <sup>n</sup> **En la ventana de programa principal** -- muestra un casilla de diálogo en la parte central del área de la ventana del programa ascendente. (El "programa ascendente" de una casilla de diálogo es el programa que lo genera.) Si la ventana de programa ascendente ocupa varias pantallas, una casilla de diálogo también puede ocupar varias pantallas cuando se abre.
- <sup>n</sup> **En la pantalla del cursor del ratón** -- se muestra una casilla de diálogo en la parte central de la pantalla donde se encuentra actualmente el cursor del ratón (independientemente de la pantalla en que se encuentre la ventana de programa ascendente).
- <sup>n</sup> **En la pantalla del programa ascendente** -- se muestra la casilla de diálogo en la parte central de la pantalla que contiene la parte más grande de la ventana del programa ascendente.
- <sup>n</sup> **En la pantalla** -- se muestra la casilla de diálogo en la parte central de la pantalla seleccionada. Sólo se puede seleccionar una pantalla si es parte del escritorio actual.

Si la ventana es mayor que el área de visualización actual (la parte visible de su escritorio o área de pantalla), se sitúa en la esquina superior izquierda del área de visualización. Esta casilla y sus opciones sólo están disponibles en modo de pantallas múltiples.

Esta función no está disponible cuando **Utilizar funciones de múltiples pantallas** está desactivada.

**Nota:** This feature only takes effect *after* you log on to Windows.

#### **Utilizar MaxVIEW (sólo en DualHead)**

Activar esta casilla de verificación para controlar la modalidad de maximización de las ventanas del programa. Por ejemplo, un programa se maximiza al hacer clic en el botón ( $\Box$ ) en la barra de títulos. La modalidad de maximización de las ventanas depende de la opción seleccionada.

- <sup>n</sup> **En la pantalla en la que se encuentra la ventana** -- Seleccione esta opción si desea maximizar una ventana del programa en la pantalla que ya contiene la mayor parte de dicha ventana.
- <sup>n</sup> **En la pantalla** -- Seleccione esta opción si desea maximizar las ventanas del programa en la pantalla seleccionada.

Si se despeja esta casilla de verificación, las ventanas del programa se maximizan en todas las pantallas (o sea, las ventanas abarcan todas las pantallas al ser maximizadas).

Esta función no está disponible cuando **Utilizar funciones de múltiples pantallas** está desactivada.

**Nota:** Esta función afecta únicamente a la pantalla principal y a la secundaria de una tarjeta de gráficos que admite DualHead. Está función está disponible sólo al activar **Múltiples pantallas DualHead**

Consulte también...

<sup>Ø</sup> Múltiples pantallas DualHead

#### **Seleccionar pantalla**

Hacer clic en este botón para seleccionar una pantalla. Se puede seleccionar únicamente pantallas que formen parte del escritorio de Windows. El número de la pantalla actualmente seleccionada aparece junto al botón.

Esta función no está disponible cuando **Utilizar funciones de múltiples pantallas** está desactivada.

Esto describe la característica seleccionada.

### **Teclas directas**

Haga clic en este elemento del menú para definir o cambiar las combinaciones de teclas de los esquemas del escritorio y de las funciones de Matrox PowerDesk.

### **Iniciar Matrox DeskNav**

Haga clic en este elemento del menú para iniciar el programa Matrox DeskNav.

Consulte también...

<sup>Ø</sup> Matrox DeskNav

### **Iniciar Matrox Diagnostic**

Haga clic en este elemento del menú para iniciar el programa Matrox Diagnostic. Es posible que este programa le ayude a identificar algunos problemas relacionados con las pantallas.

### **Iniciar el protector de pantalla**

Haga clic en este elemento del menú para iniciar el protector de pantalla directamente. Este elemento no aparece si está seleccionado **"(Ninguna)"** en **Protector de pantalla**, en la configuración de pantalla de Windows.

### **Propiedades de Pantalla**

Haga clic en este elemento del menú para mostrar el cuadro de diálogo **Propiedades de Pantalla**.

Consulte también...

<sup>Ø</sup> Matrox PowerDesk

### **Cerrar Matrox QuickDesk**

Haga clic en este elemento del menú para cerrar Matrox QuickDesk. Una vez cerrado QuickDesk, su icono ya no aparece en la barra de tareas de Windows.

Para volver a abrir Matrox QuickDesk, active la casilla de verificación "**Mostrar el icono Matrox QuickDesk en la barra de tareas**" en la hoja de propiedades **Opciones**.

**Nota:** Existen algunas funciones de Matrox PowerDesk a las que sólo se puede acceder a través de Matrox QuickDesk.

Consulte también...

<sup>Ø</sup> Matrox PowerDesk
#### **Lista de esquemas**

Esta es la lista de esquemas de escritorio existentes.

#### **Número máximo de esquemas en el menú QuickDesk**

Utilice esta casilla para indicar el número máximo de esquemas de escritorio que desea que aparezcan en el menú QuickDesk.

Si tiene un número de esquemas superior al que se ha seleccionado aquí, puede utilizar el elemento de menú **Más esquemas** de QuickDesk para acceder a otros esquemas. Si tiene un número elevado de esquemas y el número seleccionado aquí es demasiado alto, puede que no quepan en pantalla todos los nombres de esquema del menú QuickDesk.

## **Cambiar nombre**

Haga clic en este botón para cambiar el nombre del esquema de escritorio seleccionado.

## **Eliminar**

Haga clic en este botón para eliminar el esquema de escritorio seleccionado.

## **Aplicar**

Haga clic en este botón para aplicar el esquema de escritorio seleccionado.

#### **Presentación preliminar del esquema**

Esta es una presentación preliminar del esquema de escritorio seleccionado. Para ver las descripciones del modo de pantalla, desplace el cursor del ratón sobre la presentación preliminar.

### **Esquemas y características**

Esta es una lista de esquemas de escritorio y funciones de Matrox PowerDesk. Es posible definir combinaciones de teclas para estos esquemas y funciones.

Para definir una combinación de teclas, seleccione un elemento de la lista, haga clic en el cuadro de edición que aparece, pulse una tecla o combinación de teclas (por ejemplo, [Ctrl]+[F10]) y, a continuación, haga clic en **Guardar**.

#### **Combinación de teclas**

Haga clic en este cuadro, pulse una tecla o combinación de teclas (por ejemplo, [Ctrl]+[F10]) y, a continuación, haga clic en **Guardar** para definir una combinación de teclas para el elemento seleccionado en la lista.

En el cuadro aparece "**Ninguna**" si no se ha pulsado ninguna combinación de teclas o si ésta no se puede utilizar.

## **Color**

Usar esta hoja de propiedades para:

- <sup>n</sup> Hacer ajustes precisos en el equilibrio de colores de la pantalla.
- <sup>n</sup> Compensar la iluminación del sitio en el que esté el PC.
- <sup>n</sup> Igualar los colores de la pantalla de otros monitores.

Para obtener información sobre los controles de esta hoja de propiedades, consulte la Ayuda relacionada con el contexto.

**Nota:** Si su tarjeta gráfica Matrox acepta DualHead, esta hoja de propiedades no estará disponible en la pantalla secundaria. Puede que en ciertas versiones de Matrox PowerDesk, esta hoja de propiedades no esté disponible en ningún caso.

#### **Temperatura del color**

Mover la corredera para ajustar la temperatura del color del monitor. Una posición "cálida" hace que el color gris neutral de la pantalla tenga una tonalidad amarilla rojiza. Una posición "fría" hace que el color gris neutral de la pantalla tenga una tonalidad azul.

#### **Contraste**

Mover las correderas para cambiar el contraste de los tres colores primarios del monitor (rojo, verde y azul). El contraste de cada color se relaciona con su "gamma". Gamma, en este caso, es una medida de la relación entre el brillo de un color de la pantalla y la cantidad de voltaje que el PC envía al monitor para generar ese color.

Activar la casilla **Enlace**, para mantener las correderas **Rojo**, **Verde** o **Azul** al mismo nivel. Cuando está activada esta casilla y se mueve una corredera de **Contraste**, se cambia el contraste global de la pantalla.

## **Pantalla de curvas de color**

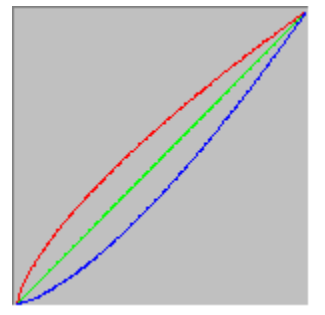

Este panel muestra la curva de reproducción tonal de los colores rojo, verde y azul de la pantalla. Este panel refleja los cambios que hagan con las correderas de **Temperatura del color** y **Contraste**.

## **Opciones**

Utilice esta hoja de propiedades para activar y desactivar distintas funciones y controlar la configuración del rendimiento del controlador de pantalla de Matrox.

Si experimenta problemas con Windows o un programa en particular de Windows, puede intentar cambiar la configuración de una o más de estas casillas de verificación (sobre todo las casillas de verificación relacionadas con el rendimiento). Para ver más información sobre cada uno de los controles, consulte la ayuda relacionada con el contexto.

#### **Advertir antes de aplicar el esquema de escritorio**

Active esta casilla de verificación si desea que Matrox PowerDesk le pida su confirmación al aplicar un nuevo esquema de escritorio.

Esta característica es útil cuando se aplica una configuración de pantalla no soportada por el monitor. En este caso, es posible que la imagen de la pantalla se distorsione o quede inutilizable. Si no responde en 15 segundos al indicador en pantalla, se restaura la configuración original de la pantalla.

Cancele la selección de esta casilla si no desea que se solicite la confirmación.

#### **Guardar/restaurar automáticamente posiciones de icono**

Cuando esta casilla de verificación está activada, Matrox PowerDesk automáticamente guarda y restaura las posiciones de los iconos de su escritorio. Sus posiciones se guardan y restauran cada vez que usted cambia la resolución de su escritorio o pantalla.

**Nota:** Si está utilizando un escritorio de visualización múltiple y se cambia la posición virtual de una pantalla, también cambia el área de escritorio.

#### **Guardar/restaurar automáticamente posiciones de ventana**

Cuando está activada esta casilla de verificación, Matrox PowerDesk guarda y restaura automáticamente el tamaño y la posición de las ventanas del programa. Las posiciones se guardan y se restauran cada vez que se cambia la resolución del área de escritorio o de visualización.

**Nota:** Si está utilizando un escritorio de visualización múltiple y se cambia la posición virtual de una pantalla, también cambia el área de escritorio.

#### **Mostrar menús en pantalla visible**

Si esta casilla de verificación está seleccionada, Matrox PowerDesk hace que los menús aparezcan en la parte visible del área de pantalla (el área de visualización). Esta función resulta útil cuando hay partes del área de escritorio fuera del área de visualización, como ocurre con la característica zoom Matrox.

**Nota:** Esta función no afecta al menú **Inicio** de Windows 98/2000.

## **Mostrar el icono de Matrox QuickDesk en la barra de tareas**

 Activar esta casilla para mostrar el icono Matrox QuickDesk en la barra de tareas de Windows. Consulte también...

<sup>Ø</sup> Matrox QuickDesk

### **Iniciar Matrox QuickDesk al reiniciar Windows**

Active esta casilla para que Matrox QuickDesk se inicie cada vez que se reinicie Windows.

Consulte también...

<sup>Ø</sup> Matrox QuickDesk

#### **Agrandar el puntero del ratón**

Active esta casilla de verificación para duplicar el tamaño del puntero de su ratón.

El puntero del ratón se agranda sólo si está trazado por el hardware para gráficos de Matrox o sea, cuando no está trazado por el software. El puntero de su ratón está trazado por el software si utiliza una paleta de colores con más de 16 colores.

**Nota:** En la pantalla secundaria de una tarjeta de gráficos que admite DualHead, el puntero del ratón está siempre trazado por el software. Al utilizar la función "Múltiples pantallas DualHead" con Windows 2000 o la función "Clon DualHead", tanto la pantalla principal como la secundaria pueden utilizar un puntero de ratón trazado por software.

#### **Utilizar el hardware para trazar el puntero de color del ratón**

Active esta casilla de verificación para asegurarse de que un puntero del ratón de Windows en colores pueda ser trazado por el hardware para gráficos de Matrox. Es menos probable que un puntero del ratón trazado por hardware titile o desaparezca cuando esté sobre un área que se está retrazando rápidamente (por ejemplo, una ventana de vídeo).

Si esta casilla de verificación está activa y el puntero del ratón utiliza una paleta de colores con más de 16 colores, su paleta de colores se reducirá. Esto podría degradar el aspecto del puntero del ratón. Si no desea que la paleta de colores del puntero del ratón se reduzca, utilice los controles de Windows para seleccionar un puntero de ratón que emplee una paleta de colores con 16 colores como máximo o asegúrese de despejar esta casilla de verificación.

**Nota:** En la pantalla secundaria de una tarjeta de gráficos que admite DualHead, el puntero del ratón está siempre trazado por el software. Al utilizar la función "Múltiples pantallas DualHead" con Windows 2000 o la función "Clon DualHead", tanto la pantalla principal como la secundaria pueden utilizar un puntero de ratón trazado por software.

#### **Utilizar aceleración de polígonos**

Cuando se habilita esta casilla, se utiliza aceleración de hardware para dibujar objetos poligonales complejos. Si no se dibujan correctamente los objetos poligonales dentro de una aplicación específica (probablemente un paquete de dibujo o de diseño), cancele la selección de esta casilla.

#### **Utilizar caché de mapa de bits de dispositivos**

Cuando esta casilla de selección está activada se utiliza aceleración de hardware para capturar algunas imágenes de mapas de bits en la memoria de gráficos.

Si experimenta problemas con un programa en particular (por ejemplo, algunos mapas de bits no se dibujan adecuadamente), intente con esta casilla de selección cancelada.

#### **Utilizar Bus Mastering**

Active esta casilla de verificación para utilizar bus mastering con la tarjeta gráfica Matrox. Bus mastering es una característica que permite que las tarjetas de expansión realicen tareas al mismo tiempo que la CPU del ordenador. Si tiene un ordenador Pentium rápido (con una velocidad mayor de 166 MHz), se mejora el rendimiento de visualización de la mayoría de los programas cuando está activada esta casilla de verificación.

Para utilizar bus mastering con programas 3D (DirectX), la tarjeta gráfica necesita una petición de interrupción (IRQ). La mayoría de los ordenadores asignan una IRQ automáticamente a las tarjetas gráficas, pero algunos no lo hacen. Si a su tarjeta gráfica no se le ha asignado una IRQ, es posible que los programas que utilizan bus mastering de Matrox no funcionen correctamente. Para obtener más información, consulte el manual de Matrox o el del sistema.

Algunos de los ordenadores fabricados hace algún tiempo carecen de soporte lógico para control del bus. En ese caso, no marcar esta casilla.

Así mismo, si está utilizando un joystick analógico y observa "inestabilidad" (movimiento errático de la visualización) con programas DirectX, pruebe a deseleccionar esta casilla de verificación.

#### **Usar la memoria intermedia Z de 32 bitios**

Active esta casilla para que una memoria intermedia Z de 32 bits esté disponible para los programas que utilicen Direct3D. Frente a la memoria intermedia Z de 16 bits, una memoria intermedia Z de 32 bits permite cálculos de profundidad 3D más exactos, pero puede hacer que el rendimiento sea más lento.

No todos los programas Direct3D admiten una memoria intermedia Z de 32 bits.

#### **Utilizar filtraje al realizar el escalamiento**

Cuando esta casilla de selección está activada, se utilizan métodos de filtrado para mejorar la calidad de la imagen al reproducir archivos de vídeo con variación de dimensiones.

#### **Cambio de página durante la extinción vertical**

Cuando se marca esta casilla, el controlador de DirectDraw/Direct3D espera a que termine la extinción vertical de la pantalla antes de mostrar el cuadro o página siguiente de la imagen. En caso contrario, se muestra inmediatamente.

Marcar la casilla si se observa fragmentación en la animación durante las aplicaciones de DirectX. Por lo general, el rendimiento es mejor si no se marca la casilla.

#### **Usar calidad de vídeo de 16 bits**

Cuando esta casilla de verificación está activada, y Windows está utilizando una paleta de 256 colores (8 bits), el controlador de pantalla Matrox utiliza una paleta de colores altos (16 bits) para mostrar vídeo digital (archivos AVI y MPEG) en la pantalla de su computadora.

#### **Utilice aceleración "fogging"**

Active esta casilla de selección para que el controlador de Matrox Direct3D acepte la función "fogging" (niebla).

"Fogging" es un efecto visual utilizado por algunos programas de 3D para acrecentar la ilusión de profundidad. Con este efecto, los objetos más apartados desaparecen en algo que parece niebla. Los programas que utilizan el efecto "fogging" dan una impresión más realista.

Al seleccionar esta casilla, el efecto "fogging" de Direct3D se acelera.

Al borrar esta casilla de selección, es posible que los programas: (1) no usen para nada el efecto "fogging" (ganan velocidad), o (2) emulen el "fogging" en su propio software (pierden velocidad).

Si se presentan problemas con la pantalla al utilizar el efecto "fogging", intente borrar la selección de esta casilla.

#### **Usar el controlador de pantalla secundario como monitor de Windows**

Active esta casilla de verificación para utilizar el controlador de pantalla secundario como monitor de Windows. Con esta función, un procesador gráfico controla dos monitores, cada uno con pantallas individuales.

# **Información**

Usar esta hoja de propiedades para ver datos sobre el equipo y programa; entre otros, el número de versión. Para ver información sobre cada entrada de esta hoja, consultar la ayuda relacionada con el contexto.

## **Hardware de gráficos**

Este cuadro contiene información sobre el hardware de gráficos.

## **Modelo**

Este es el nombre del modelo de la tarjeta de gráficos Matrox actual.
## **Procesador gráfico**

Éste es el nombre del procesador gráfico de la tarjeta de gráficos Matrox actual.

## **Memoria en tarjeta**

Esta es la cantidad de memoria de gráficos, en megabytes, instalada en la tarjeta de gráficos Matrox.

## **Tipo de memoria**

Este es el tipo de memoria de la tarjeta gráfica.

## **RAMDAC**

Esta es la velocidad, en megahertz, del RAMDAC ("Random Access Memory Digital-to-Analog Converter" - convertidor digital/analógico de la memoria de acceso aleatorio) de la tarjeta de gráficos Matrox. Mientras más rápido sea el RAMDAC de la tarjeta de gráficos, mejores serán las capacidades de gráficos.

## **Número de serie**

Este es un número de serie único que identifica la tarjeta de gráficos Matrox actual.

### **Hardware adicional**

Aquí se enumera el hardware adicional de la tarjeta de gráficos Matrox.

"**(incorporado)**" indica una característica incorporada en la tarjeta Matrox cuando se fabricó.

"**(accesorio)**" indica una característica añadida a la tarjeta Matrox después de haber sido fabricada.

## **Software de gráficos (versiones)**

Este cuadro contiene información sobre el software de visualización.

## **BIOS gráfico**

Esta es la versión del BIOS ("Basic Input/Output System" -- Sistema básico de entrada/salida) de la tarjeta de gráficos Matrox. Este BIOS se puede actualizar con el software.

## **Controlador de pantalla**

Esta es la versión del controlador de pantalla Matrox actualmente instalado. Este software controla la tarjeta gráfica Matrox.

## **Mini VDD**

Esta es la versión del VDD ("Virtual Device Driver" -- Controlador de dispositivo virtual) Matrox actualmente instalado. VDD maneja funciones de visualización básicas (de bajo nivel) específicas del hardware de Matrox. El VDD Windows maneja otras funciones de visualización básicas.

### **Controlador incorporado en el núcleo**

Esta es la versión del controlador incorporado en el núcleo de Matrox actualmente instalada. Este controlador incorporado en el núcleo gestiona funciones de visualización básicas (de bajo nivel) específicas del hardware de Matrox. Otras funciones de visualización básicas son gestionadas por el núcleo de Windows.

## **Matrox PowerDesk**

Esta es la versión del software Matrox PowerDesk instalado en el sistema.

## **Controlador DirectDraw/Direct3D**

Esta es la versión del controlador Matrox actualmente instalado para DirectDraw/Direct3D. Algunos programas utilizan este controlador para tener un acceso más directo al hardware Matrox.

### **Microsoft DirectX**

Esta es la versión del software Microsoft DirectX actualmente instalado. Se debe instalar una versión más reciente de DirectX para que algunos programas funcionen correctamente.

Además, si no hay instalada una versión reciente de DirectX, es posible que algunas funciones de Matrox PowerDesk no estén disponibles.

**Nota:** El número que se muestra es el número de versión indicado por DirectX. El tercer dígito de este número es la versión a la que se suele hacer referencia. Por ejemplo, normalmente se haría referencia a DirectX 4.06.00.0318 como DirectX 6.

## **Asistencia técnica**

Haga clic en este botón para ver información de soporte del cliente.

Esta es la información de soporte del cliente.

### **Ver el archivo Léame**

Haga clic en este botón para ver el archivo "Léame" de Matrox PowerDesk. Este archivo contiene información importante sobre el controlador de pantalla y el software de Matrox PowerDesk.

## **Ir al sitio Web**

Haga clic en este botón para conectar con Internet para obtener información sobre el producto, soporte para el cliente o actualizaciones del software.

# **Salida de TV**

Utilice esta hoja de propiedades para cambiar la configuración de salida de TV.

Para obtener información sobre los controles de esta hoja de propiedades, consulte la ayuda relacionada con el contexto.

Esta hoja de propiedades está disponible sólo si tiene una tarjeta de gráficos Matrox basada en G100 o G200 con soporte de salida de TV.

#### **Mostrar pantalla en TV**

Active esta casilla de verificación si desea ver o grabar la pantalla del ordenador en una TV o VCR conectada a su ordenador.

Cuando está activada esta casilla, la pantalla del ordenador utiliza la configuración de TV. La configuración de TV tiene una resolución y una frecuencia de actualización más bajas que la configuración normal del monitor. Las frecuencias de actualización menores pueden resultar en una fluctuación más apreciable.

*ADVERTENCIA:* Es posible que algunos monitores de ordenador no soporten la frecuencia de actualización vertical de 50 Hz utilizada con la configuración Europea de la TV. Algunos monitores pueden incluso resultar dañados si utilizan esta frecuencia de actualización. Para obtener más información, consulte la documentación del monitor.

### **Estándar del TV**

Haga clic en uno de estos botones para indicar la norma de TV utilizada por una TV o VCR conectada al ordenador:

- <sup>n</sup> **NTSC** -- es la norma de TV utilizada en Norteamérica y Japón, entre otros sitios.
- <sup>n</sup> **PAL** -- es la norma de TV utilizada en Europa y China, entre otros sitios.

Si se selecciona una norma de TV incorrecta, es posible que la salida del ordenador no aparezca ni se grabe correctamente en la TV o VCR. Para averiguar la norma utilizada por su TV o VCR, consulte la documentación.

## **Configuración de TV avanzada**

Haga clic en este botón para ajustar la configuración avanzada de la salida de TV. Esta configuración sólo afecta a lo que se ve o se graba en la TV o VCR.

Este botón sólo está disponible si la opción **Mostrar pantalla en TV** está activada y se aplica el estándar de TV actualmente seleccionado.

Consulte también...

<sup>Ø</sup> Configuración de TV avanzada -- Recomendación

#### **Configuración de TV avanzada -- Recomendación**

Las configuraciones predeterminadas avanzadas de salida de TV de Matrox son las idóneas para ver la mayoría de gráficos de ordenador (por ejemplo, juegos de ordenador o el escritorio de Windows) en la mayoría de televisores. Basándose en los criterios estándar de transmisión, existen configuraciones avanzadas de salida de TV que están mejor adaptadas para ver vídeo en pantalla completa (por ejemplo, de un archivo de vídeo). Estas configuraciones son:

<sup>n</sup> **NTSC**

Brillo: 180 Contraste: 234 Saturación: 137 Tono: 0

<sup>n</sup> **PAL**

Brillo: 167 Contraste: 255 Saturación: 138 Tono: 0

**Nota:** Para una configuración ideal, puede que tenga que ajustar también los ajustes de su TV. Los ajustes predeterminados de brillo, contraste, saturación y tono de la mayoría de dispositivos de vídeo doméstico son más altos que los estándares de transmisión. Estos ajustes suelen estar bien para ver vídeo pero no parecen adecuados para gráficos de ordenador. (Por eso, los ajustes predeterminados de salida de TV de Matrox son inferiores a los que son ideales para vídeo.) Para obtener más información sobre cómo ajustar los ajustes del televisor, consulte el manual de su televisor.

## **Opciones de calidad de la imagen**

Utilice estos controles para cambiar las opciones de calidad de la imagen de la TV.

Estos controles no afectan al monitor del PC.

### **Antifluctuación**

Active esta casilla de verificación para utilizar "reducción de la fluctuación" con una TV o VCR conectada al ordenador. Esto puede mejorar la calidad de la imagen.

## **Blanco y negro**

Active esta casilla de verificación para mostrar o grabar vídeo en blanco y negro en una TV o VCR conectada al ordenador.

### **Realzar texto**

Active esta casilla para realzar ligeramente el aspecto del texto en una TV conectada al ordenador. Con esta característica, el texto puede aparecer más nítido y más claro.

Deseleccione esta casilla si no desea que la señal de TV del ordenador sea alterada de esta forma.

#### **Reducir arrastre de puntos**

Active esta casilla para reducir un problema de arrastre de puntos en una TV o una VCR conectada al ordenador con un cable de vídeo de señal compuesta (RCA) (hay poco efecto con S-video). El "arrastre de puntos" es un problema de la visualización de TV que parece como si una fila de puntos se moviera a lo largo de los bordes de la imagen.

Deseleccione esta casilla si no desea que la señal de TV del ordenador sea alterada de esta forma.

### **Mostrar barras de color de TV**

Haga clic en este botón para mostrar o grabar barras de color en una TV o VCR conectada al ordenador. Esto es útil para probar la configuración de la imagen de la TV o VCR.

### **Tipo de cable de salida**

Utilice este cuadro para indicar el tipo de cable que está utilizando para conectar la salida de vídeo del ordenador a la TV o VCR. Seleccione uno de los siguientes:

- <sup>n</sup> **Compuesto o S-vídeo** -- para cables compuestos o de S-vídeo. Este es el que se utiliza más a menudo, especialmente fuera de Europa.
- <sup>n</sup> **SCART Compuesto** -- para un cable SCART con un conector de vídeo compuesto.
- <sup>n</sup> **SCART RGB** -- para un cable SCART con conectores de vídeo RGB.

## **Configuración de la imagen de TV**

Utilice el cuadro de lista para seleccionar un tipo de control de TV, y luego utilice la corredera para cambiar la configuración para este control. Estos controles afectan a lo que se ve o se graba en una TV o VCR conectada al ordenador.

Estos controles no afectan al monitor del ordenador.

**Nota:** Se guardan configuraciones de imagen diferentes para cada estándar de TV (NTSC o PAL).

## **Restablecer todas las configuraciones de la imagen**

Haga clic en este botón para restaurar la configuración de una TV o VCR conectada al ordenador. La configuración se restaura a los valores por defecto.

Restaurar la configuración no afecta al monitor del ordenador.

# **DualHead**

Utilice esta hoja de propiedades para controlar las características DualHead de la tarjeta de gráficos Matrox. Con estas características, una sola tarjeta de gráficos puede controlar dos pantallas a la vez. El segundo dispositivo de pantalla conectado a la tarjeta de gráficos puede ser un monitor de ordenador tradicional (CRT), un monitor de panel plano, una TV o un vídeo.

Para obtener información sobre los controles de esta hoja de propiedades, consulte la Ayuda relacionada con el contexto.

Esta hoja de propiedades sólo está disponible si la tarjeta de gráficos Matrox tiene soporte DualHead.

### **DualHead desactivado**

Seleccione este botón para desactivar la pantalla secundaria de la tarjeta de gráficos Matrox. Puede que necesite volver a reiniciar el ordenador para que este cambio surta efecto.

Desactive la pantalla secundaria si no la está utilizando. De esta manera, puede que mejore ligeramente el rendimiento de la pantalla principal.
#### **Clon, DVDMax o zoom DualHead**

Seleccione este botón para utilizar las características "Clon DualHead", "Zoom DualHead" o "DVDMax DualHead". Estas características permiten utilizar, al mismo tiempo, dos dispositivos de pantalla conectados a la tarjeta de gráficos Matrox. El dispositivo de pantalla secundario puede ser un monitor de ordenador tradicional (CRT), un monitor de panel plano, una TV o un vídeo.

- <sup>n</sup> Con la característica "Clon DualHead", puede ver una copia de la pantalla principal en la pantalla secundaria. Esto puede resultar útil para presentaciones o para juegos de TV.
- <sup>n</sup> Con la característica "Zoom DualHead", puede utilizar la pantalla secundaria para ver un área acercada de la pantalla principal.
- <sup>n</sup> Con la característica "DVDMax DualHead", puede reproducir vídeo digital en una ventana de la pantalla principal y, al mismo tiempo, ver ese vídeo a pantalla completa en una TV.

Consulte también...

- <sup>Ø</sup> Utilizar Clon DualHead
- <sup>Ø</sup> Utilizar DVDMax DualHead
- <sup>Ø</sup> Opciones de zoom

#### **Múltiples pantallas DualHead**

Seleccione este botón para añadir una pantalla secundaria al escritorio de Windows. El dispositivo de pantalla secundaria puede ser un monitor de ordenador tradicional (CRT), un monitor de panel plano, una TV o un vídeo.

Para activar o desactivar esta característica, es necesario que vuelva a reiniciar el ordenador. Este botón no está disponible en Windows 95. (Windows 95 no admite múltiples pantallas).

Con esta característica, Windows utiliza la tarjeta de gráficos Matrox como si se tratara de dos tarjetas de gráficos distintas. Utilice los controles de Windows para ajustar la configuración de la pantalla secundaria. Para obtener más información sobre el modo de pantallas múltiples, consulte la Ayuda de Windows 98/2000, en la sección de "Compatibilidad con pantallas múltiples".

Consulte también...

<sup>Ø</sup> Múltiples pantallas DualHead -- limitaciones

#### **Múltiples pantallas DualHead -- limitaciones**

Existen limitaciones para la característica "Múltiples pantallas DualHead". A menos que se indique lo contrario, estas limitaciones afectan sólo a la pantalla secundaria:

- <sup>n</sup> Puede seleccionar sólo una paleta de colores de 16 o 32 bits.
- <sup>n</sup> No está disponible la característica de zoom de Matrox (PixelTOUCH).
- <sup>n</sup> El cursor del ratón se dibuja por completo mediante el software. Como resultado, puede que el cursor parpadee o desaparezca mientras se encuentra en el área de la pantalla que se está volviendo a trazar rápidamente (por ejemplo una pantalla de vídeo). Windows 2000 -- Con esta versión de Windows, el puntero del ratón está trazado enteramente por el software, tanto en la pantalla principal como en la secundaria.
- <sup>n</sup> Puede que la pantalla secundaria tenga una resolución máxima de pantalla y una tasa de actualización máxima menores que las de la pantalla principal.
- <sup>n</sup> El "video playback" digital puede ser limitado.
- <sup>n</sup> Puede que se reduzca ligeramente el rendimiento de la pantalla principal.
- <sup>n</sup> El programa Sonnetech **Colorific** no es aceptado y, si su versión de Matrox PowerDesk incluye la hoja de propiedades **Color**, esta hoja de propiedades no estará disponible.
- <sup>n</sup> Windows 98 -- No importa cuál sea su tarjeta de gráficos o su controlador de pantalla, esta versión de Windows acepta únicamente la aceleración OpenGL con la pantalla primaria de su ordenador.
- <sup>n</sup> Windows 98 -- La memoria gráfica se divide por igual entre la pantalla principal y la secundaria. Por ejemplo, si tiene una tarjeta de gráficos de 16 MB, las pantallas principal y secundaria tienen cada una 8 MB disponibles. Por lo tanto, puede que las capacidades de pantalla máximas se vean afectadas.
- <sup>n</sup> Windows 98 -- A causa de una restricción de esta versión de Windows, es posible que la característica "Múltiples pantallas DualHead" no funcione al instalarse más de una tarjeta de gráficos en el ordenador. (Una tarjeta de gráficos puede estar integrada en la placa matriz del ordenador. Una tarjeta de gráficos integrada se puede activar o desactivar.)
- <sup>n</sup> Windows 2000 -- Esta versión de Windows trata a la pantalla principal y a la secundaria de una tarjeta de gráficos de apoyo a DualHead como si fuera una pantalla única (que el controlador de pantalla Matrox divide entre dos monitores). Como resultado, estas pantallas utilizan siempre los mismos parámetros de resolución y de paleta de colores. Además, en su escritorio de Windows, las posiciones virtuales de estas pantallas están siempre alineadas una junto a la otra.

### **Configuración de Múltiples pantallas**

Hacer clic en este botón para ajustar los parámetros de múltiples pantallas DualHead para ciertas versiones de Windows.

Este botón está disponible sólo con ciertas versiones de Windows y mientras esté seleccionado **Múltiples pantallas DualHead**.

Consulte también...

<sup>Ø</sup> Múltiples pantallas DualHead -- limitaciones

### **Descripción de modo**

Esto es una descripción del modo seleccionado.

### **Utilizar Clon DualHead**

Active esta casilla de verificación para ver una copia de la pantalla principal en la pantalla secundaria.

Esta casilla de verificación está disponible sólo cuando está seleccionado el botón **Clon, DVDMax o Zoom DualHead**.

#### **Utilizar DVDMax DualHead**

Active esta casilla de verificación para reproducir vídeo digital en una ventana de la pantalla principal y, al mismo tiempo, ver dicho vídeo a pantalla completa en una TV conectada a la tarjeta de gráficos Matrox.

Esta característica se utiliza cuando (1) está seleccionado el botón **Clone, DVDMax o Zoom DualHead**, (2) esta casilla de verificación está seleccionada (3) hay una TV o un vídeo conectados al conector del segundo monitor de la tarjeta de gráficos Matrox, (4) la configuración de pantalla (resolución y paleta de colores) no son demasiado altas, (5) la característica "Zoom DualHead" no está en uso y (6) se reproduce vídeo digital utilizando la característica de superposición de vídeo de la tarjeta de gráficos Matrox. Entre los programas que utilizan esta característica de superposición de vídeo se incluyen el Reproductor multimedia de Microsoft, Zoran SoftDVD y otros programas que utilicen multimedia ActiveMovie o DirectX.

Esta característica no funciona con vídeo reproducido mediante un compresor/descompresor basado en hardware. Sin embargo, puede que la reproducción automática de vídeo a pantalla completa en una TV esté disponible por separado. Por ejemplo, esta característica se admite por separado con la reproducción de vídeo MJPEG de la tarjeta de edición de vídeo Matrox Rainbow Runner G-Series.

Esta casilla de verificación está disponible sólo cuando está seleccionado el botón **Clon, DVDMax o Zoom DualHead**.

Consulte también...

<sup>Ø</sup> DualHead DVDMax -- recomendación

### **Opciones de Clon**

Haga clic en este botón para ajustar las opciones de "Clon DualHead".

Este botón está disponible sólo cuando está seleccionado el botón **Clon, DVDMax o Zoom DualHead** y la casilla de verificación **Utilizar Clon DualHead** esté activada.

### **Opciones de DVDMax**

Haga clic en este botón para ajustar las opciones de "DVDMax DualHead".

Este botón está disponible sólo cuando esté seleccionado el botón **Clon, DVDMax o Zoom DualHead** y la casilla de verificación **Utilizar DVDMac DualHead** esté activada.

Consulte también...

<sup>Ø</sup> DualHead DVDMax -- recomendación

#### **DualHead DVDMax -- recomendación**

Si la proporción dimensional de una imagen de vídeo no coincide con la proporción dimensional de su TV, la imagen de vídeo en su televisor puede aparecer comprimida. Para remediarlo: (1) haga clic en **Opciones de DVDMax**, (2) seleccione **Mantener la proporción dimensional**, (3) seleccione la proporción dimensional de su TV (4:3 o 16:9; la mayoría de los televisores son de 4:3), (4) seleccione **Detectar basándose en el tamaño de la ventana de vídeo**, luego (5) haga clic en **Aceptar** o en **Aplicar** para que los cambios efectuados entren en vigor.

#### **Opciones de zoom**

Haga clic en este botón para ajustar las opciones de "Zoom DualHead".

Este botón está disponible sólo cuando esté seleccionado el botón **Clon, DVDMax o Zoom DualHead**.

**Nota:** Mientras se encuentre en modo **Clon, DVDMax o Zoom DualHead**, podrá activar o desactivar la característica "Zoom DualHead" con las teclas directas de Matrox PowerDesk que defina. La resolución utilizada para la pantalla secundaria se basa en las capacidades de pantalla máximas de la pantalla secundaria y en el tamaño del área de zoom que haya seleccionado en la pantalla principal. Esta característica tratará de utilizar una resolución compatible que sea superior (en concreto, la siguiente resolución disponible) al área de zoom seleccionada. Si se fuerza a la característica para que utilice una resolución de pantalla menor que el área de zoom seleccionada, puede que se empeore el aspecto del área de zoom que aparezca en la pantalla secundaria (es posible que los detalles de la imagen queden distorsionados).

Consulte también...

<sup>Ø</sup> DualHead Zoom -- limitación

### **DualHead Zoom -- limitación**

La función "Zoom DualHead" no visualiza imágenes de vídeo digitales que utilizan la función de sobreimposición de vídeo de su tarjeta de gráficos de Matrox. Muchos programas de "video playback" utilizan esta función de sobreimposición de vídeo. Si se utiliza la función "Zoom DualHead" en una región en la que se emplea sobreimposición de vídeo basada en hardware, la región aparece como un color lleno en la pantalla secundaria.

#### **Configuración de TV**

Haga clic en estos botones para ajustar la configuración de salida de TV avanzada.

- <sup>n</sup> **Configuración de TV DVDMax** -- Haga clic en este botón para ajustar la configuración de salida de TV avanzada para la característica "DVDMax DualHead". La configuración predeterminada de TV DVDMax se ajusta para ver vídeo a pantalla completa (por ejemplo, de un fichero de vídeo).
- <sup>n</sup> **Configuración de TV de escritorio** -- Haga clic en este botón para ajustar la configuración general de la salida de TV avanzada. Esta configuración puede ser cualquiera de las características "Múltiples pantallas DualHead", "Clon DualHead" o "Zoom DualHead". La configuración predeterminada de TV de escritorio se ajusta para ver gráficos de ordenador (por ejemplo, juegos o el escritorio de Windows).

Estos botones están disponibles sólo si la pantalla secundaria es una TV o un vídeo.

**Nota:** Si modifica la configuración de salida de TV avanzada para la función DVDMax, esta configuración se utiliza sólo al emplear esta función. Si no se está utilizando la función DVDMax, se utiliza la configuración de salida de TV de escritorio.

#### **Resolución secundaria máxima**

Si el monitor secundario es un monitor de ordenador distinto de Plug-and-Play, utilice esta casilla para indicar la resolución de pantalla máxima que puede utilizar con el monitor secundario. (La resolución máxima que se permite seleccionar es la resolución máxima que admite la tarjeta de gráficos Matrox para la pantalla secundaria, es decir, 1280 x 1024.) Esta resolución se utiliza con las características "Clon DualHead" o "Zoom DualHead".

Si el monitor secundario es un monitor de ordenador Plug-and-Play (DDC), su resolución de pantalla máxima se determina automáticamente y se muestra aquí.

*ADVERTENCIA:* Si el monitor secundario no cuenta con Plug-and-Play y la resolución de pantalla máxima seleccionada es superior a la que puede admitir el monitor secundario, puede que la pantalla secundaria tenga un aspecto confuso o no se pueda utilizar mientras una característica DualHead utilice dicha resolución.

#### **Mantener actualización óptima cuando sea posible**

Para la característica "Clon DualHead" active esta casilla de verificación para utilizar, cuando sea posible, tasas de actualización en la pantalla principal que sean superiores a las de la pantalla secundaria. Puede que las tasas de actualización superiores produzca un parpadeo menos notable. Sólo se pueden utilizar tasas de actualización diferentes si utiliza una paleta de colores de 16 o 32 bits con la pantalla principal.

Si no se utilizan tasas de actualización óptimas (es decir, si esta casilla de verificación no está activada o si está utilizando una paleta de colores de 8 o 24 bits) ambas pantallas utilizarán la misma tasa de actualización, o sea, la tasa de actualización más alta disponible que admitan ambas pantallas: si la pantalla secundaria no es un monitor de ordenador Plug-and-Play, ambas pantallas utilizan una tasa de actualización vertical de 60 Hz estándar. Si la pantalla secundaria es una TV o un vídeo, ambas pantallas utilizan configuración de TV. La configuración de TV tiene resoluciones y tasas de actualización inferiores a la configuración habitual de los monitores de ordenadores.

*ADVERTENCIA:* Es posible que algunos monitores de ordenador no soporten la frecuencia de actualización vertical de 50 Hz utilizada con la configuración Europea de la TV. Algunos monitores pueden incluso resultar dañados si utilizan esta frecuencia de actualización. Para obtener más información, consulte la documentación del monitor.

Consulte también...

<sup>Ø</sup> Actualización óptima -- limitaciones

#### **Actualización óptima -- limitaciones**

Si utiliza la característica "Clon DualHead" con tasas de actualización diferentes para la pantalla principal y la secundaria, ambas pantallas tienen las siguientes limitaciones:

- <sup>n</sup> El cursor del ratón se dibuja por completo mediante el software. Como resultado, puede que el cursor parpadee o desaparezca mientras se encuentra en el área de la pantalla que se está volviendo a trazar rápidamente (por ejemplo una pantalla de vídeo).
- <sup>n</sup> La resolución de pantalla máxima está limitada por lo que ambas pantallas puedan admitir.
- <sup>n</sup> El "video playback" digital puede ser limitado.
- <sup>n</sup> El rendimiento de pantalla puede quedar ligeramente reducido.
- <sup>n</sup> El programa Sonnetech **Colorific** no es aceptado y, si su versión de Matrox PowerDesk incluye la hoja de propiedades **Color**, esta hoja de propiedades no estará disponible.

### **Teclas directas**

Haga clic en este botón para definir o cambiar las combinaciones de teclas para las características y opciones de Matrox PowerDesk.

### **Siga el cursor del ratón**

Para la característica "Zoom DualHead", active esta casilla de verificación si desea que el área acercada de la pantalla secundaria siga el cursor del ratón en la pantalla principal.

### **Área de zoom suavizada**

Para la característica "Zoom DualHead", active esta casilla de verificación si desea que el filtrado digital aplicado al área acercada aparezca en la pantalla secundaria. El filtrado proporciona un aspecto más uniforme y es conveniente para el uso general, mientras que el zoom no filtrado es más apropiado para la edición de imágenes.

### **Proporción dimensional**

Para la característica "DVDMax DualHead", utilice estos controles para seleccionar cómo desea que se ajuste el tamaño del vídeo en la pantalla secundaria (TV o vídeo).

Consulte también...

<sup>Ø</sup> DualHead DVDMax -- recomendación

### **Poner siempre a escala de pantalla completa**

Seleccione este botón si desea que el vídeo digital se muestre a pantalla completa en la pantalla secundaria (TV o vídeo).

Si se selecciona este botón y la proporción del origen de vídeo digital no es la misma que el de la pantalla secundaria, puede que el vídeo aparezca alargado o deformado cuando aparezca en la pantalla secundaria.

### **Mantener la proporción dimensional**

Seleccione este botón si desea que se conserve la proporción del origen de vídeo digital cuando se muestre en la pantalla secundaria (TV o vídeo).

Si se selecciona este botón y la proporción del origen de vídeo digital no es la misma que la de la pantalla secundaria, puede que aparezcan bordes negros en la pantalla secundaria.

### **Proporción dimensional de TV**

Seleccione uno de estos botones para indicar la proporción del dispositivo de vídeo (TV o vídeo) que esté utilizando en la pantalla secundaria.

- <sup>n</sup> **4:3 (estándar)** -- para una TV estándar.
- <sup>n</sup> **16:9 (pantalla ancha)** -- para una TV de pantalla ancha.

Si no se selecciona el botón correcto, puede que el vídeo aparezca alargado o deformado cuando se vea en la pantalla secundaria.

#### **Método de detección de la proporción dimensional**

Seleccione uno de estos botones para seleccionar cómo se determinará la proporción del vídeo.

- <sup>n</sup> **Detectar basándose en tamaño origen de vídeo** -- La resolución del origen de vídeo determina la proporción. Por ejemplo, un vídeo con una resolución de 320 x 240 tiene una proporción de 4:3.
- <sup>n</sup> **Detectar basándose en tamaño de ventana de vídeo** -- El tamaño de la ventana de vídeo de la pantalla principal determina la proporción. (Algunos programas de reproductor de vídeo pueden conservar la proporción del vídeo incluso cuando la ventana de vídeo aparece alargada. En ese caso, los bordes negros mostrados en la ventana de vídeo no aparecerán en la pantalla secundaria.)

### **Configuración avanzada**

Utilice estos controles para ajustar la configuración de la característica "DVDMax DualHead". Esta configuración sólo afecta al modo en que aparece el vídeo en la pantalla secundaria (TV o vídeo).

Si tiene problemas con un programa reproductor de vídeo específico, intente ajustar esta configuración. Puede que la configuración adecuada para un programa reproductor de vídeo no sea adecuada para otro. Para obtener más información, consulte la Ayuda relacionada con el contexto de cada control.

#### **Mantener cortes de origen**

Active esta casilla de verificación para utilizar la configuración de cortes del programa reproductor de vídeo. Es necesario que active esta opción para que algunos programas reproductores de vídeo muestren el vídeo correctamente en la pantalla secundaria (TV o vídeo).

Si esta opción está activada, puede que se reduzca el rendimiento de la reproducción de vídeo. Asimismo, con algunos programas reproductores de vídeo, la pantalla de vídeo de la pantalla secundaria puede quedar parcialmente cubierta o cortada si la ventana de vídeo aparece también parcialmente cubierta o cortada.

### **Escalar sólo en cambio de página**

Active esta casilla de verificación para mejorar el rendimiento de la reproducción de vídeo con algunos programas reproductores de vídeo.

Desactive esta casilla de verificación si el vídeo no se está actualizando correctamente en la pantalla secundaria (TV o vídeo). Desactívela, en concreto, si se muestra sólo el primer fotograma de un vídeo o si un fotograma de vídeo se actualiza sólo cuando se mueve la ventana de vídeo.

#### **Utilizar escala basada en campos**

Active esta casilla de verificación para utilizar la escala basada en campos. Si el origen de vídeo se basa en campos (entrelazado), puede que mejore la calidad de la imagen de vídeo. Los vídeos NTSC y PAL se basan en campos.

Desactive esta casilla de verificación para usar la escala basada en fotogramas y mejorar el rendimiento de la reproducción de vídeo. Si el origen de vídeo se basa en fotogramas (por ejemplo, el vídeo MPEG1), es posible que mejore la calidad de la imagen de vídeo al desactivar esta casilla de verificación.

# **Matrox DeskNav**

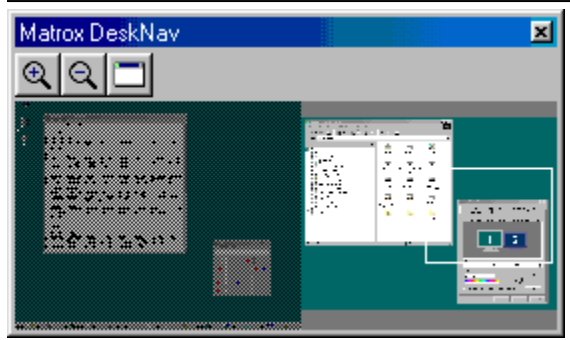

Utilice este programa para acercarse al área del escritorio de Windows y mover rápidamente el área de visualización. Para iniciar DeskNav, utilice el menú de Matrox QuickDesk.

Con la presentación preliminar del escritorio de DeskNav, puede "navegar" a la vez que utiliza la característica zoom Matrox o un escritorio de múltiples pantallas. La presentación preliminar del escritorio muestra una imagen del escritorio en uso, incluido lo que está fuera de la pantalla mientras se utiliza la función de acercamiento. Si está utilizando un escritorio de múltiples pantallas, la presentación preliminar del escritorio de DeskNav muestra una representación de cada una de las pantallas del sistema.

Puede hacer clic doble en el área de presentación preliminar para desplazar el cursor del ratón a la ubicación correspondiente en el escritorio. Haga clic con el botón derecho en el área de presentación preliminar para ver un menú contextual.

A la vez que utiliza la característica zoom, puede mover el área de visualización simplemente haciendo clic o arrastrando la presentación preliminar del escritorio. Un rectángulo en la presentación preliminar del escritorio muestra dónde se encuentra al área de visualización actual en relación con el área del escritorio.

Consulte también...

- <sup>Ø</sup> Matrox QuickDesk
- <sup>Ø</sup> Escritorio de múltiples pantallas

# **Siempre visible**

Active esta opción para que la ventana de DeskNav aparezca siempre sobre otras ventanas.

#### **Mostrar menú**

Utilice este control para mostrar u ocultar los menús de DeskNav. Para acceder a este control, haga clic con el botón derecho en la barra de títulos de DeskNav.

#### **Mostrar herramienta**

Utilice este control para mostrar u ocultar la barra de herramientas de DeskNav.

# **Mostrar área de presentación preliminar**

Utilice este control para mostrar u ocultar el área de presentación preliminar del escritorio de DeskNav.

# **Actualizar presentación preliminar**

Haga clic en este elemento del menú para actualizar la presentación preliminar del escritorio de DeskNav.

### **Tamaño proporcional**

Haga clic en este elemento del menú para que la anchura y la altura de la presentación preliminar del escritorio de DeskNav sean proporcionales a la anchura y la altura del escritorio real.
#### **Preferencias**

Haga clic en este elemento del menú para abrir el cuadro de diálogo de preferencias de DeskNav. Puede acceder a este control haciendo clic con el botón derecho en la barra de títulos de DeskNav.

#### **Ventana**

Haga clic en este menú para ver una lista de las ventanas de programa abiertas. Para cambiar a una, haga clic sobre su nombre en la lista. Al hacer clic sobre un nombre, esa ventana de programa se activa y el cursor del ratón se desplaza hacia la mitad de dicha ventana.

# **Acercamiento**

Haga clic en este botón para aumentar parte del área de pantalla. Vuelva a hacer clic para aumentarla aún más. Al aumentar el área de pantalla, algunas partes de ésta se encuentran fuera del área de visualización.

Hay disponibles dos factores de zoom, x2 y x4. Es posible que el factor de zoom x4 no esté disponible con las resoluciones de pantalla 800 x 600 e inferiores.

Este botón no está disponible si se encuentra en el factor de zoom máximo, si el controlador de pantalla de PowerDesk no admite la pantalla seleccionada o si está utilizando la modalidad de salida de TV.

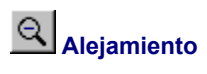

Hacer clic en este botón para alejar el área de visualización. Si se hace clic otra vez, el alejamiento se hace mayor. Este botón no está activado si no se ha hecho zoom de acercamiento sobre una parte del escritorio.

# **CenterWINDOW**

Haga clic en este botón para ver una lista de las ventanas de programa abiertas. Para cambiar a una, haga clic sobre su nombre en la lista. Al hacer clic sobre un nombre, esa ventana de programa se activa y el cursor del ratón se desplaza hacia la mitad de dicha ventana.

# **Opciones**

Utilice estos controles para cambiar las opciones de DeskNav.

### **Ajustar a esquina**

Active esta casilla de verificación si desea que la ventana de DeskNav permanezca en una esquina del área de visualización en la que se encuentra DeskNav.

Si esta función está activada y desea mover la ventana de DeskNav a otra esquina, sólo tiene que arrastrar la ventana cerca de la esquina y ésta se ajustará.

#### **Mantener DeskNav en la pantalla del cursor del ratón**

Si está utilizando un escritorio de múltiples pantallas, active esta casilla de verificación para que la ventana de DeskNav se desplace automáticamente a la pantalla en la que se encuentra el cursor del ratón.

Esta función sólo está disponible si se utiliza un escritorio de múltiples pantallas y la opción **Ajustar a esquina** está activada.

#### **Centrar el cursor del ratón al cambiar el área de visualización**

Active esta casilla de verificación para que el cursor del ratón se centre cuando utilice la característica zoom Matrox y desplace el rectángulo del área de visualización de la presentación preliminar del escritorio de DeskNav. El cursor del ratón se centrará en el área de visualización que acaba de desplazar.

### **Tamaño proporcional**

Active este elemento de la casilla de verificación para que la anchura y la altura de la presentación preliminar del escritorio de DeskNav sean proporcionales a la anchura y la altura del escritorio real.

#### **Mostrar el fotograma del escritorio**

Active esta casilla de verificación para que la presentación preliminar del escritorio de DeskNav muestre un "fotograma" del escritorio de Windows.

Desplace el control para ajustar la calidad de la presentación preliminar. Los fotogramas del escritorio de mejor calidad pueden disminuir el rendimiento del sistema.

### **Ocultar DeskNav en el fotograma del escritorio**

Active esta casilla de verificación para ocultar la ventana de DeskNav en la presentación preliminar del escritorio de DeskNav.

Esta casilla de verificación sólo está disponible si la opción **Mostrar el fotograma del escritorio** está activada.

#### **Actualizar automáticamente el fotograma del escritorio**

Active esta casilla de verificación para que DeskNav actualice periódicamente el fotograma de la presentación preliminar del escritorio. Desplace el control para ajustar la frecuencia con la que desea que DeskNav actualice el fotograma del escritorio. Las actualizaciones frecuentes del fotograma de la presentación preliminar del escritorio pueden disminuir el rendimiento del sistema.

Estos controles sólo están disponibles si la opción **Mostrar el fotograma del escritorio** está activada.

# **Resultados**

Los resultados de las pruebas se muestran en este cuadro.

# **Probar ahora**

Haga clic en este botón para realizar las pruebas seleccionadas.

Seleccione las pruebas que desea realizar.

### **¿Hay instalado software DirectX reciente?**

Active esta casilla de verificación para probar el software de Microsoft DirectX.

Se debe instalar una versión reciente de DirectX para que algunos programas funcionen correctamente. Además, si no se instala una versión reciente de DirectX, es posible que algunas funciones de Matrox PowerDesk no estén disponibles.

### **¿Está funcionando bus mastering (para la aceleración de la pantalla)?**

Active esta casilla de verificación para probar el control del bus.

Consulte también...

<sup>Ø</sup> Utilizar Bus Mastering

### **¿Está instalada otra tarjeta Matrox de edición de vídeo?**

Active esta casilla de verificación para comprobar si hay otra tarjeta de captura de vídeo Matrox instalada en el PC. Sólo se admite una tarjeta de captura de vídeo Matrox por PC.

### **¿Está funcionando correctamente el módulo de memoria gráfica adicional (si hay uno instalado)?**

Active esta casilla de verificación para comprobar si un módulo de memoria gráfica (si lo hay) es compatible con la memoria de la tarjeta de gráficos.

# **Más información**

Existen algunos temas de ayuda a los que sólo es posible acceder a través de la ayuda relacionada con el contexto. Para obtener ayuda relacionada con el contexto, cuando esté disponible, haga clic en el botón "<sup>1</sup>" de la barra de títulos de un cuadro de diálogo y, a continuación, haga clic en el elemento sobre el que desea obtener ayuda.

Para obtener información adicional, haga clic en **Matrox QuickDesk** ( ) <sup>à</sup> **Ayuda** <sup>à</sup> **Ver el archivo Léame**.

Consulte también...

<sup>Ø</sup> Matrox QuickDesk

#### **Paleta de colores**

El número de colores simultáneos que puede mostrar el controlador de pantalla. Este número se basa en la cantidad de bits utilizados para almacenar información sobre el color para cada píxel. Cuanto mayor sea el número de bits, mayor será el número de colores simultáneos que puede mostrar el controlador de pantalla.

**Nota:** Con el hardware de Matrox, la aceleración 3D está disponible sólo con una paleta de color de 16 o 32 bits.

Consulte también...

<sup>Ø</sup> Píxel

### **Area del escritorio**

El área de trabajo completa de su sistema operativo con ventanas.

Si está utilizando un escritorio de múltiples pantallas, el área de escritorio incluye más de un área de pantalla. En caso contrario, el área de escritorio y el área de pantalla coinciden.

- <sup>Ø</sup> Area de visualización
- <sup>Ø</sup> Escritorio de múltiples pantallas

#### **Area de visualización**

El área de trabajo de una pantalla de su sistema operativo con ventanas.

Si está utilizando un escritorio de múltiples pantallas, el área de escritorio incluye más de un área de pantalla. En caso contrario, el área de escritorio y el área de pantalla coinciden.

**Nota:** Para cambiar la configuración de pantalla en Windows, haga clic con el botón derecho en el fondo del escritorio de Windows y, a continuación, haga clic en **Propiedades** <sup>à</sup> **Configuración**. Para cambiar el área de pantalla en Windows 95, desplace el controlador **Área del escritorio**. Con Windows 98/2000, desplace el controlador **Área de la pantalla**.

- <sup>Ø</sup> Area del escritorio
- <sup>Ø</sup> Resolución de pantalla
- <sup>Ø</sup> Escritorio de múltiples pantallas

# **Modo de pantalla**

La combinación de una resolución de pantalla y una paleta de colores.

- <sup>Ø</sup> Paleta de colores
- ø Resolución de pantalla

### **Resolución de pantalla**

El número de píxeles horizontales por píxeles verticales que se muestran en la pantalla. Por ejemplo, una resolución de pantalla de 640 x 480 tiene una anchura de 640 píxeles por una altura de 480. Cuanto más altas sean las resoluciones de pantalla pueden mostrar más detalles o información.

Consulte también...

<sup>Ø</sup> Pixel

#### **Escritorio de múltiples pantallas**

Un escritorio con más de una pantalla.

Con Windows 98/2000, es posible utilizar un escritorio de múltiples pantallas si tiene más de una tarjeta de gráficos o una tarjeta de gráficos para monitores múltiples instalada en el PC. El mismo controlador de pantalla de Matrox PowerDesk puede controlar más de una tarjeta de gráficos Matrox si dicho controlador admite los distintos modelos de tarjeta. Para obtener más información, consulte la documentación de Windows 98/2000.

**Nota:** Windows 95 no admite la modalidad de múltiples pantallas.

- <sup>Ø</sup> Area del escritorio
- <sup>Ø</sup> Area de visualización

# **Píxel**

El elemento más pequeño que se puede dibujar en la pantalla.